# Canon Secure Printing

### **Secure Printing from a PC**

For these instructions we will use Word 2007.

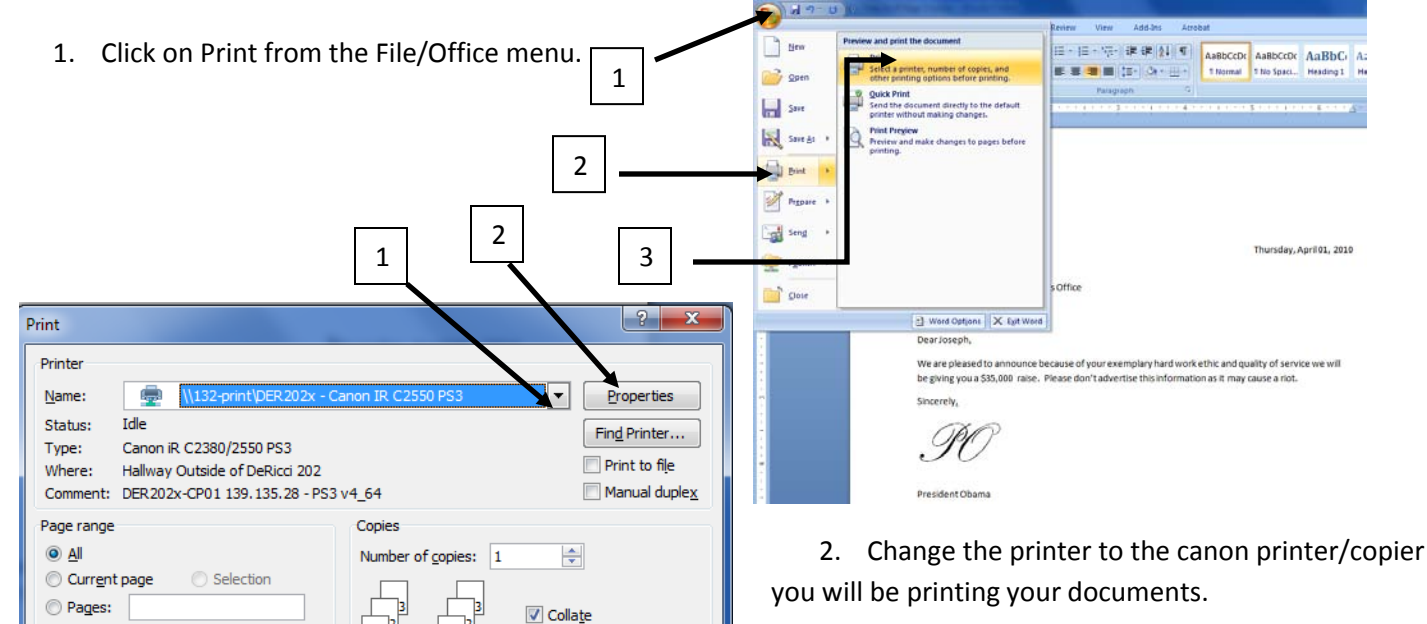

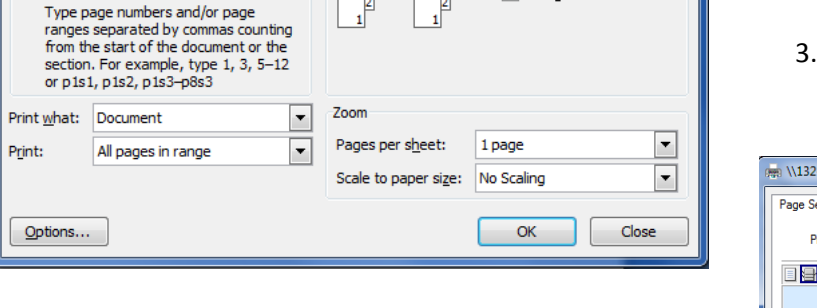

- 4. Change the "Output Method" to "Secured Print".
- 5. A warning dialog will appear, just click ok.

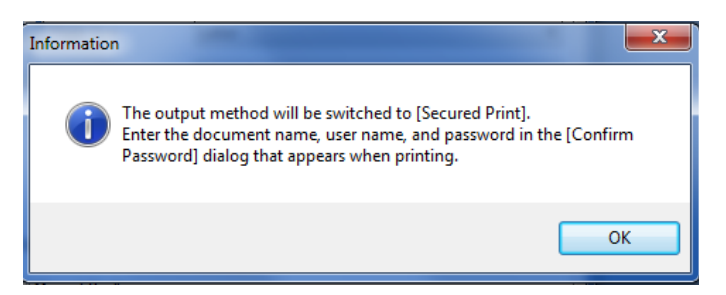

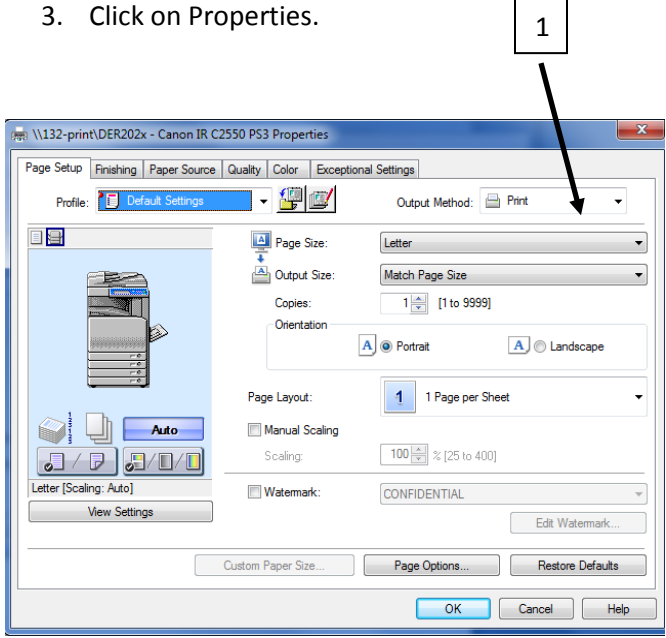

- 6. Click Ok, then ok to get out of all the print dialog boxes.
- 7. Give it a document name
- 8. Type in your computer username all lowercase (i.e. jwilker)
- 9. Create a numeric password and type it in the password field. (Don't forget it. You will need it later.) Click ok when finished.
- 10. Skip ahead to the "Releasing Secure Print" section.

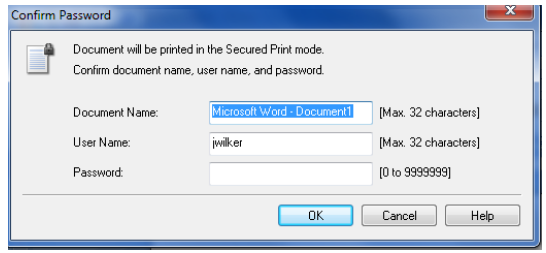

# Canon Secure Printing

### **Secure Printing on a Mac**

I will be using Word 2008 in this example.

1. Go to File > Print

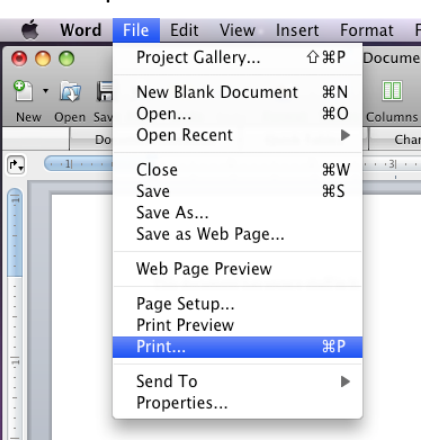

- 2. Select the Canon Copier/Printer you wish to print to from the pull down menu. (1)
- 3. If the preferences are not already expanded, expand by clicking on the Arrow. (2)
- 4. Next click on the  $3<sup>rd</sup>$  pull-down (3) and select "Special Features.

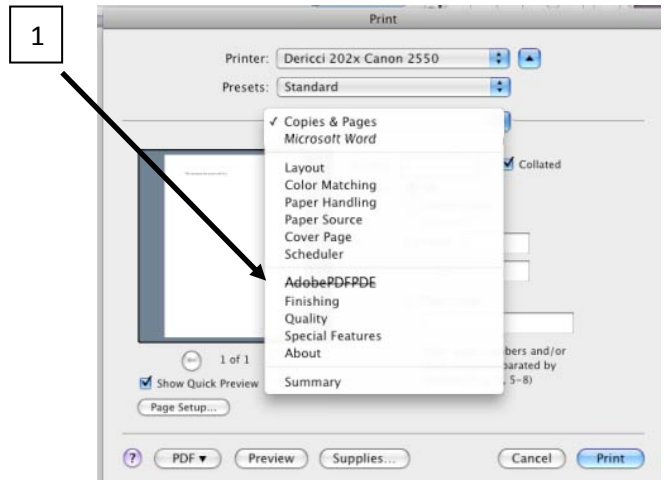

6. Then click Print.

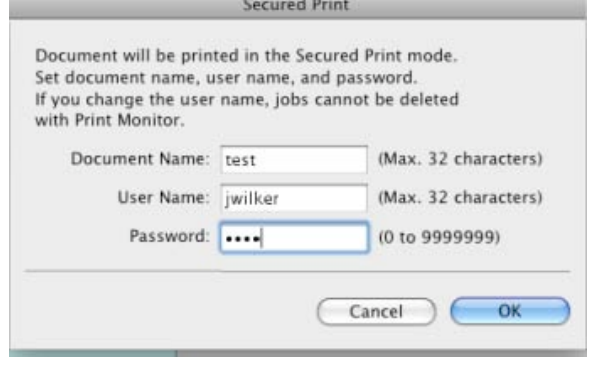

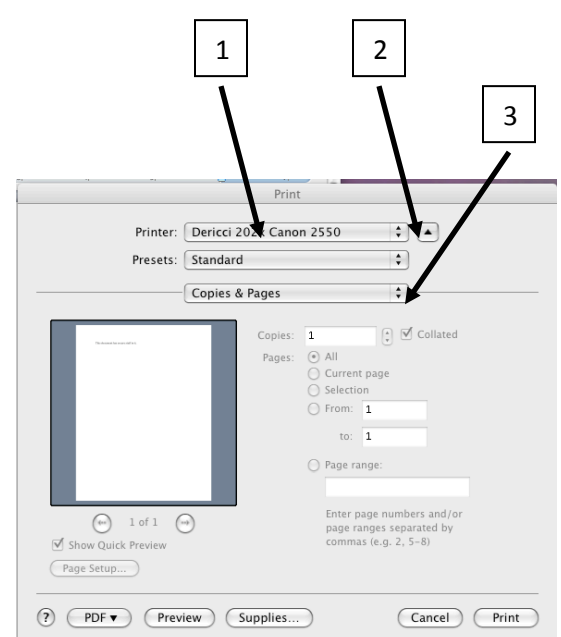

5. Next change the Output method from Print to Secured Print.

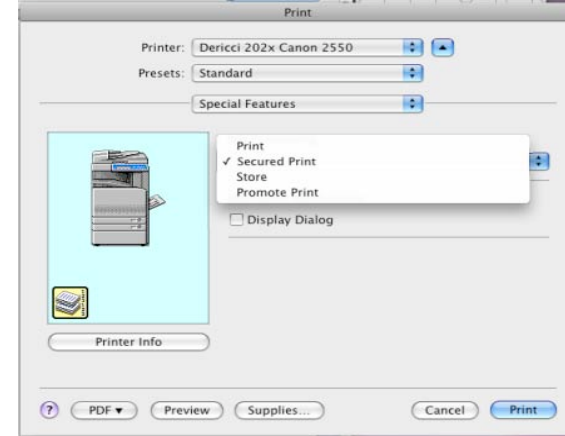

7. On the next dialog, make up a document name.

8. On the username field, delete whatever is in there and type in your computer username all lowercase. "i.e. jwilker"

9. In the password field create a numeric password. (Don't forget it. You will need it later.)

- 10. Click OK when finished.
- 11. Continue on to the "Releasing Secure Print" section.

### **Releasing Secure Prints**

- 1. Physically go to the copier/printer you sent the secure print job.
- 2. Login to the copier. It is very important that use type in your username all lowercase. Refer to the Canon Copier instructions at each copier for login instructions.

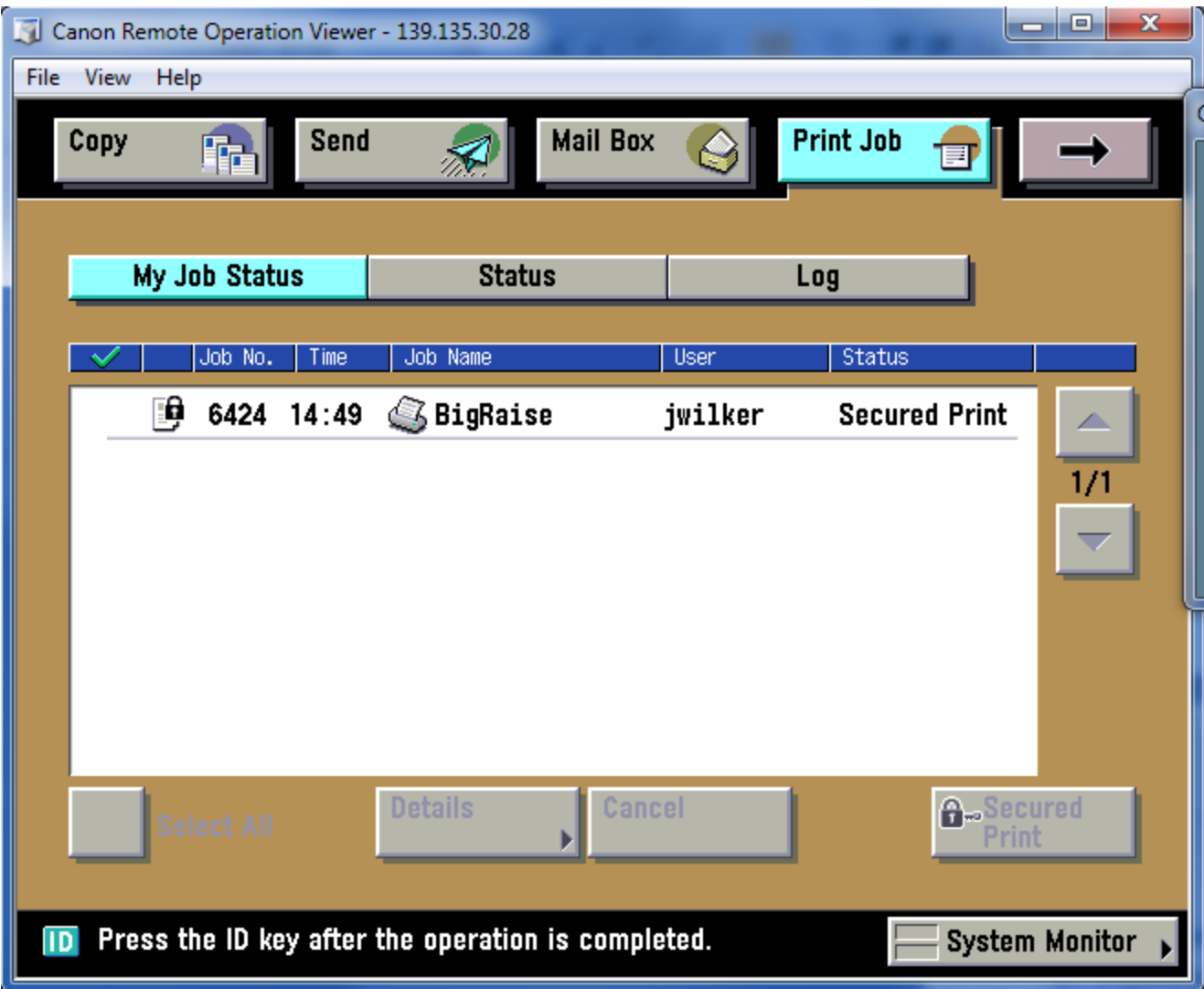

- 3. Click on the Print Job Menu at the top. If Print Job is not an option click the  $\rightarrow$  button for more menus.
- 4. Under My Job Status, your print job should be shown. If it is not shown, and it is shown under Status, then contact the Technology Assistance Center for assistance.
- 5. Select the job, and click the Secure Print button at the lower right.
- 6. You will then be prompted for your password. This will be the numeric password you set previously when you sent the job to the printer.